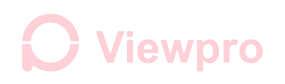

### **SBus Settings and Change Control Method**

#### **1. How to use USB to TTL cable to connect gimbal series port? ( All tests should be performed when gimbalpower on )**

1) Find a cable of USB to TTL, connect USB port to computer and a port number will be recognized on computer device manager.

2) For the TTL end (Red 5V, Black GND, White RXD, Green TXD), RX, TX and GND are required when connecting the gimbal

3) Connection method: Wire GND --------- Gimbal GND

Wire TX ---------- TX silk printed on the gimbal controller Z-3D

Wire RX ---------- RX silk printed on the gimbal controller Z-3D

As picture:

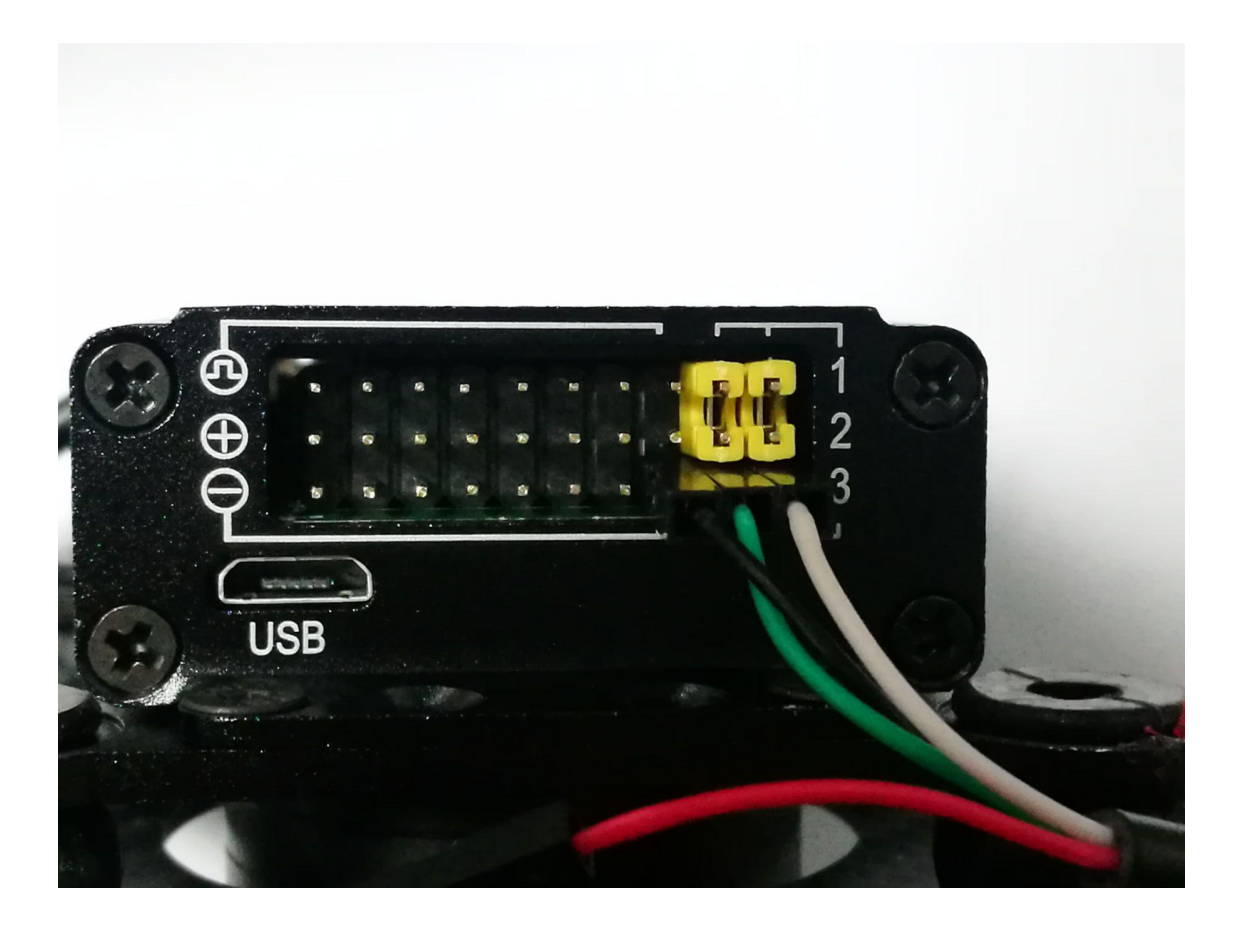

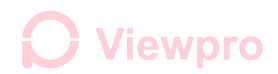

### **2. Software setting and test:**

1) Software setting:

Baud rate: 115200 or 9600. Data bit: 8. Stop bit: 1. Checksum: None. Click: HEX sent and HEX display.

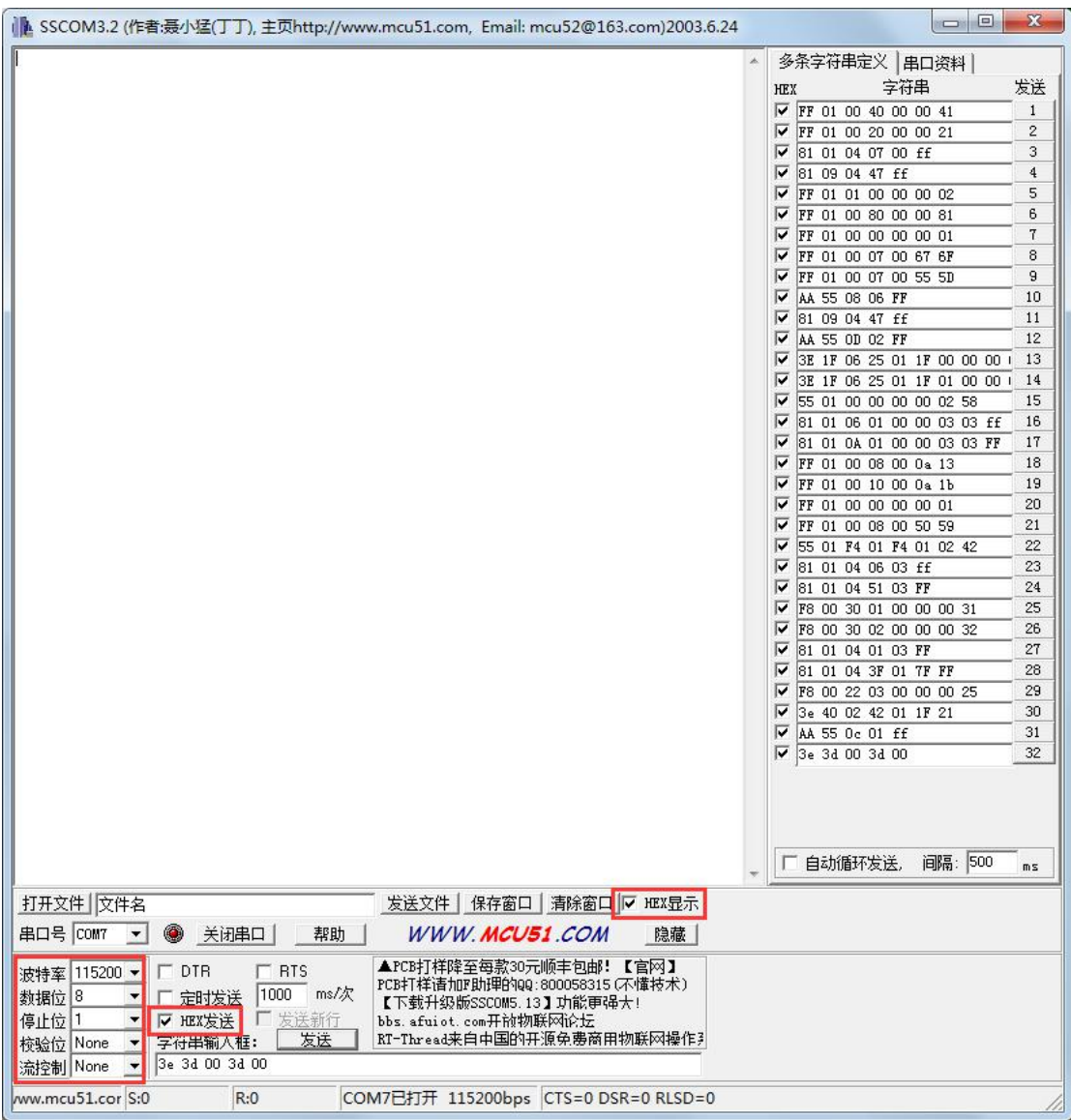

### Viewpro

2) Send: 3e 3d 00 3d 00 under normal circumstances, then get feedback as below, means the serial communication is connected.

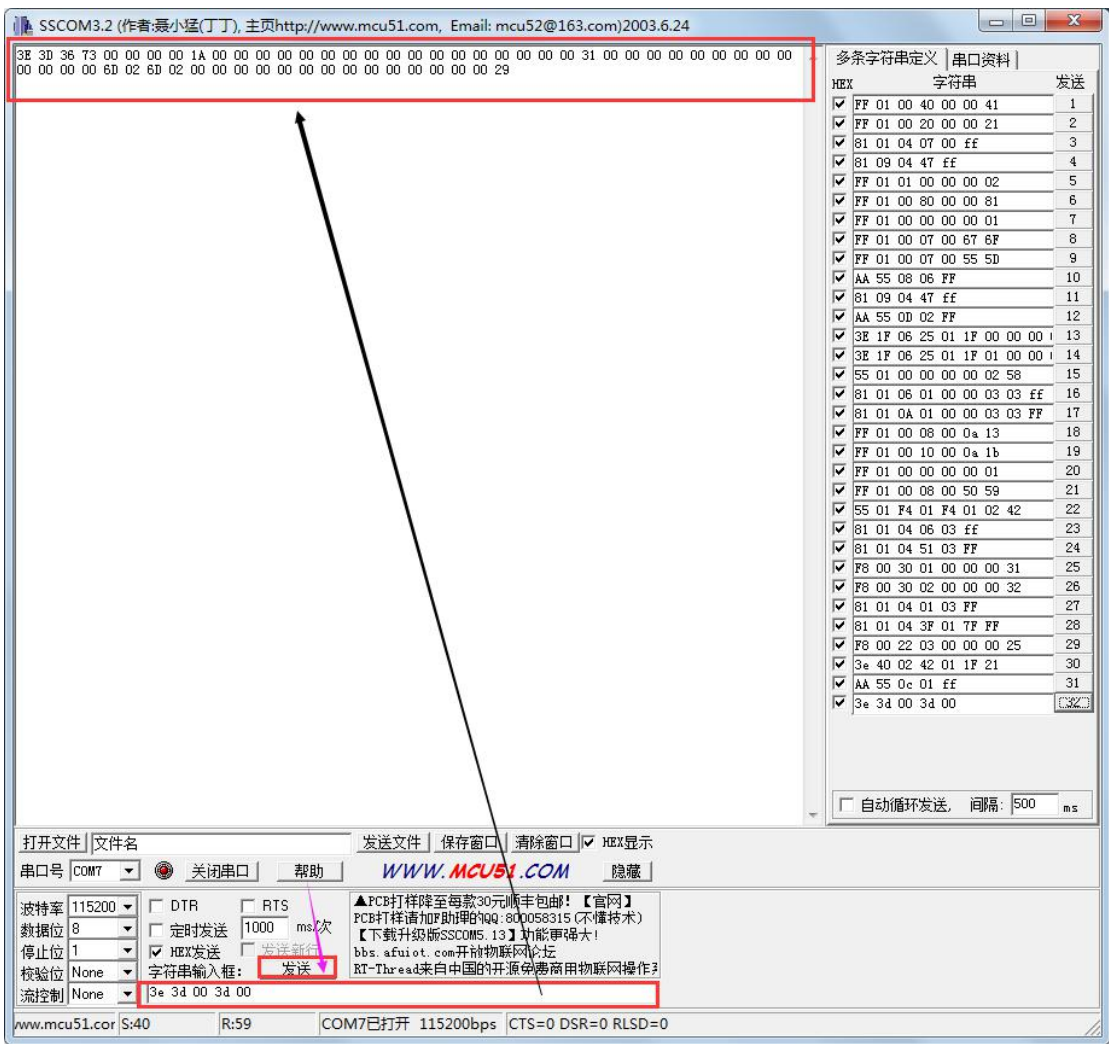

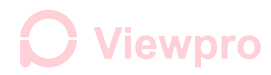

3) Change the baud rate of gimbal

Send: AA 55 08 07 FF, NO software feedback, then restart gimbal

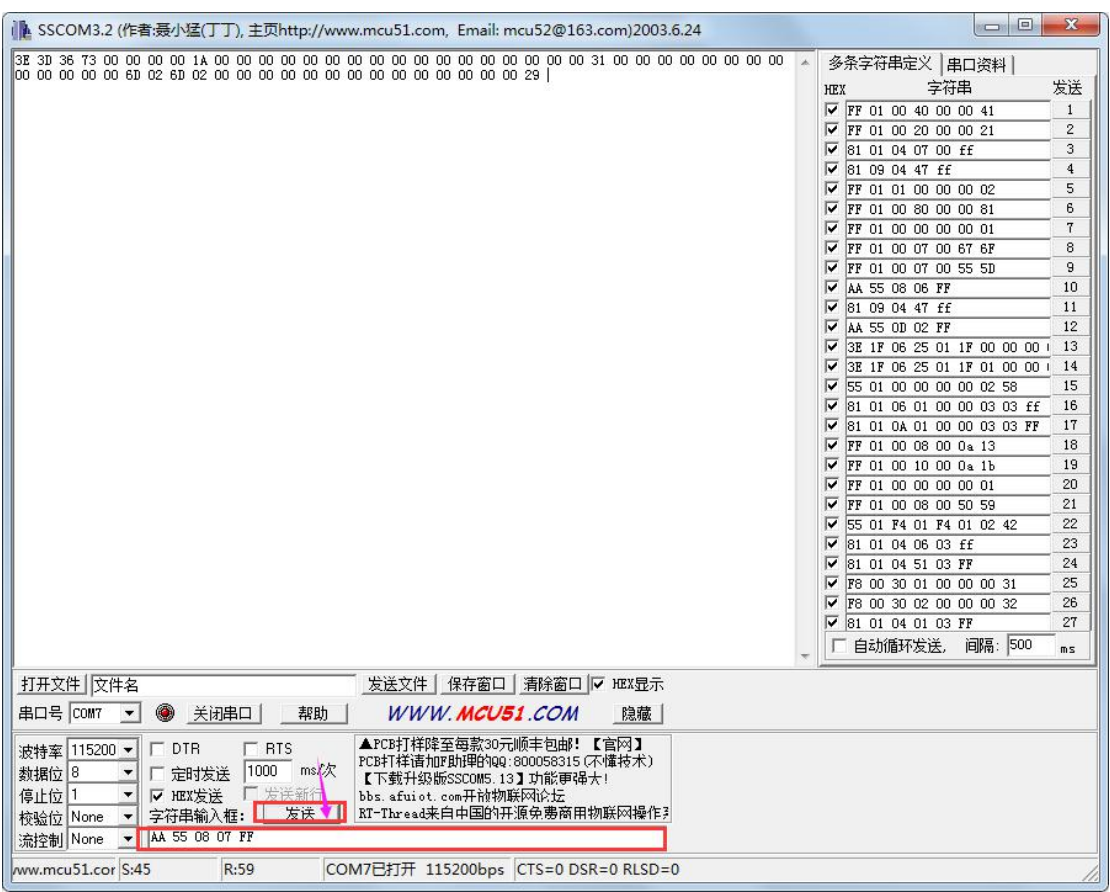

4) Then resend: 3e 3d 00 3d 00, no feedback, means SBus set is finished.

#### **3. SBus wiring diagram**

Use a 3PIN DUPONT cable to connect the two part, connect as below

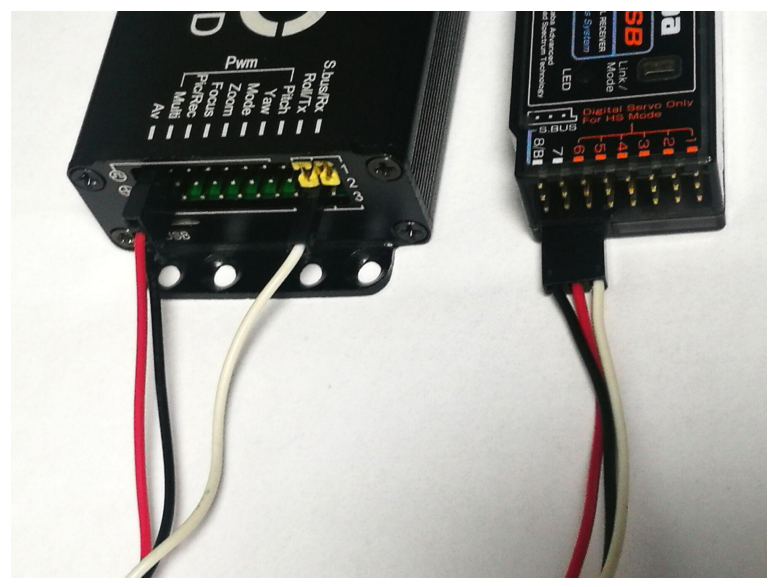

## **Viewpro**

#### **4. Cancel the SBus control, restore the PWM or Serial port control**

1) When gimbal is controlled by Subs, If send gimbal query command: 3e 3d 00 3d 00, no feedback command display.

2) Unplug a jump cap as shown (The yellow part in the red box is one jump cap)

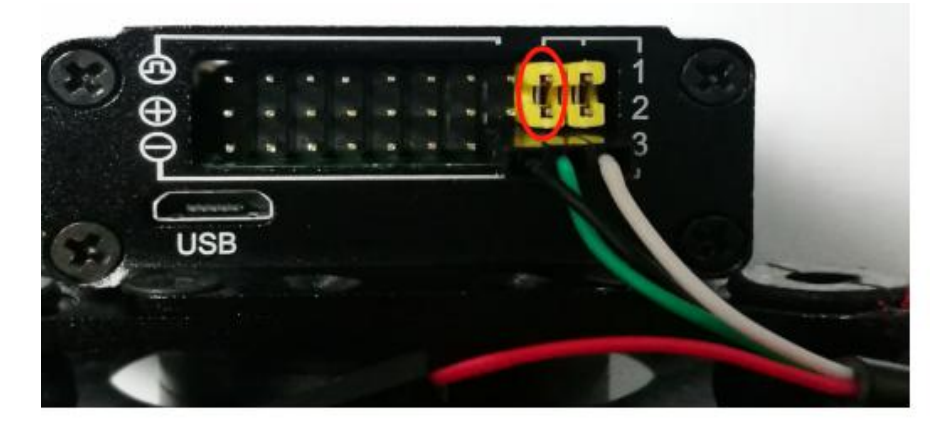

3) Input 1115200 as baud rate on the serial port software. Then click send: AA 55 08 06 ff. As shown :

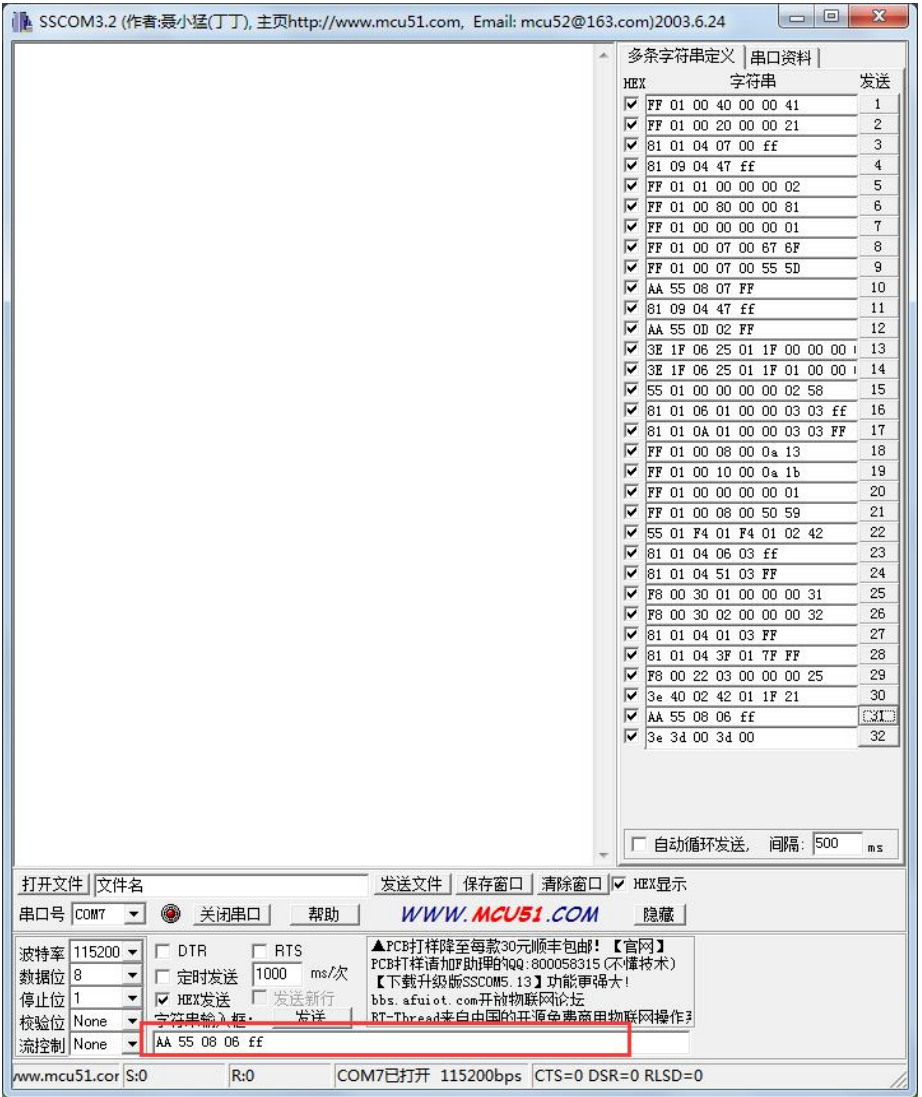

# **Viewpro**

4) Power off the gimbal, re-plug the jump cap, restart the gimbal. Then send command to query feedback. If there is feedback, it means gimbal serial port is working well. Send: 3e 3d 00 3d 00, get the feedback as below, means the serial port is connected and PWM available.

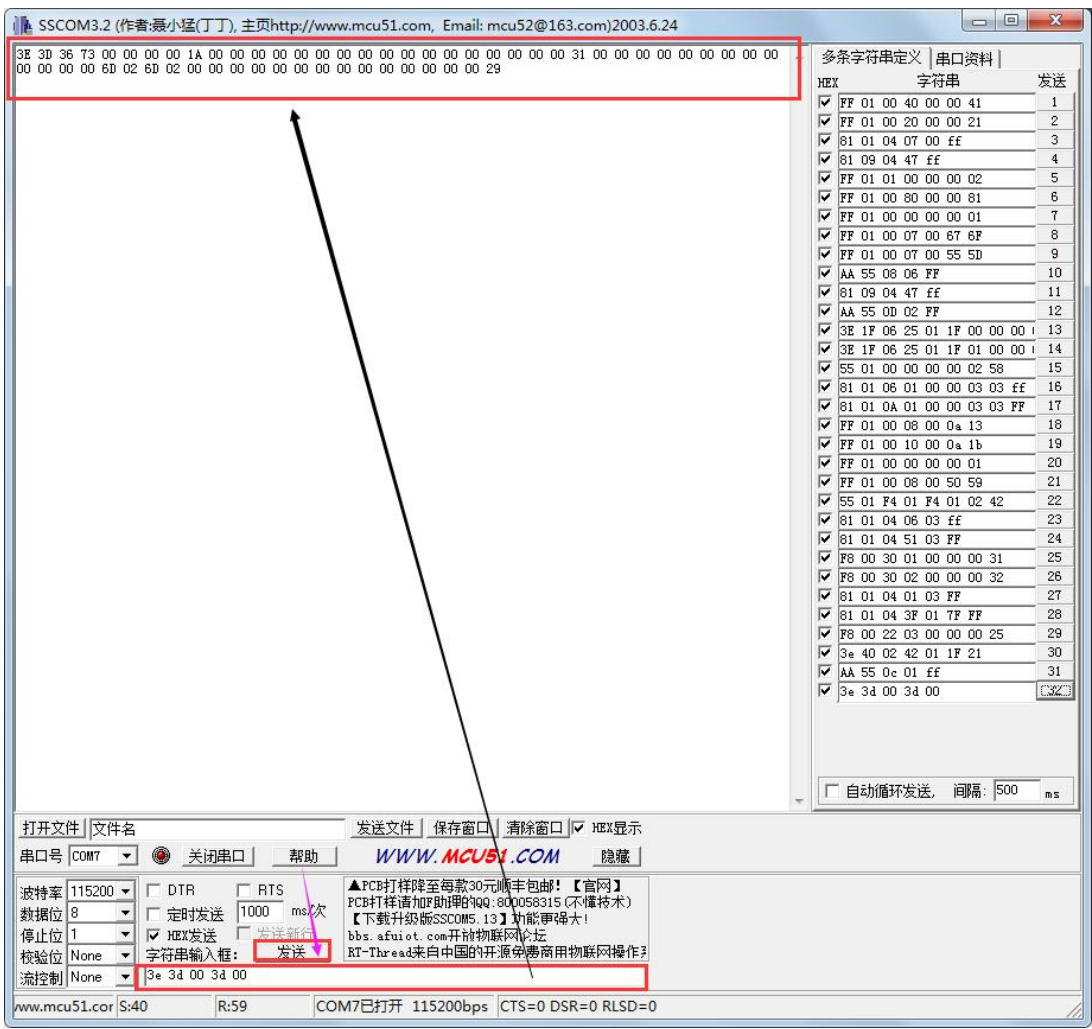